## **Industrial Lite-Managed PCI**

## **Ethernet Switch Card**

## ICS-4040 User's Manual

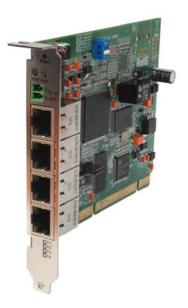

Version 1.3 Feb, 2010

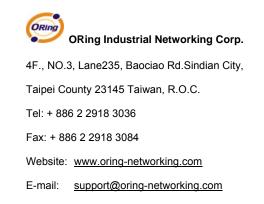

## **Table of Content**

| Getting <sup>•</sup> | to Kno   | ow Your Switch Card              | .1  |
|----------------------|----------|----------------------------------|-----|
| 1.1                  | About t  | the ICS-4040                     | 1   |
| 1.2                  | Softwa   | re Features                      | 1   |
| 1.3                  | Hardwa   | are Features                     | 1   |
| Hardwai              | re Ove   | erview                           | 2   |
| 2.1                  |          | Panel                            |     |
| 2.2                  | Front F  | Panel LEDs                       | 3   |
| 2.3                  | DIP Sw   | <i>v</i> itch                    | 3   |
| Cables.              |          |                                  | 4   |
| 3.1                  |          | et Cables                        |     |
| 3.1.1                |          | BASE-TX/10BASE-T Pin Assignments |     |
| WEB Ma               | anager   | nent                             | 6   |
| 4.1                  | -        | uration by Web Browser           |     |
| 4.1.1                | •        | ut Web-based Management          |     |
| 4.1.2                |          | c Setting                        |     |
| 4.1                  | 1.2.1    | Switch setting                   | 8   |
| 4.1                  | 1.2.2    | Admin Password                   | 9   |
| 4.1                  | 1.2.3    | IP configuration                 | 9   |
| 4.1                  | 1.2.4    | SNTP Configuration               | .10 |
| 4.1                  | 1.2.5    | LLDP                             | .13 |
| 4.1                  | 1.2.6    | Backup & Restore                 | .14 |
| 4.1                  | 1.2.7    | Upgrade Firmware                 | .15 |
| 4.1.3                | Port     | Configuration                    | .15 |
| 4.1                  | 1.3.1    | Port Control                     | .15 |
| 4.1                  | 1.3.2    | Port Status                      | 16  |
| 4.1.4                | Redu     | Indancy                          | 16  |
| 4.1                  | 1.4.1    | Fast Recovery Mode               | .16 |
| 4.1                  | 1.4.2    | O-Ring                           | 17  |
| 4.1                  | 1.4.3    | RSTP                             | .18 |
| 4.1.5                | SNM      | IP Configuration                 | 20  |
| 4.1                  | 1.5.1 SN | MP – Agent Setting               | .21 |
| 4.1                  | 1.5.2    | SNMP –Trap Setting               | 21  |
| 4.1.6                | VLA      | N                                | .22 |

| 4.      | 1.6.1  | VLAN Configuration – Port Based | 23 |
|---------|--------|---------------------------------|----|
| 4.1.7   | War    | ning                            | 23 |
| 4.      | .1.7.1 | Fault Alarm                     | 23 |
| 4.      | .1.7.2 | System Alarm                    | 24 |
| 4.1.8   | B From | t Panel                         | 27 |
| 4.1.9   | ) Save | Configuration                   | 28 |
| 4.1.1   | 0 Fact | ory Default                     | 28 |
| 4.1.1   | 1 Syst | em Reboot                       | 29 |
| Technic | al Spe | cifications                     | 30 |

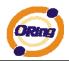

## Getting to Know Your Switch Card

#### 1.1 About the ICS-4040

The ICS-4040 is a cost-effect and powerful industrial Ethernet switch card. This card has many functions, and it can operate under high temperature and dusty environment. The ICS-4040 can be managed by WEB interface and a useful Window utility — Open-Vision. Open-Vision is powerful and useful network management software. With its friendly user interface, you can easily configure multiple switches at the same time, and monitor the status of the switch cards.

#### **1.2 Software Features**

- PCI Local Bus specification, Rev 2.2
- World's fastest Redundant Ethernet Ring: O-Ring (Recovery time < 10ms over 250 units connection)
- Multiple Redundant Ethernet technology RSTP/STP, O-Ring, fast recovery mode supported to protect your industrial network
- Relay output for power failure (Optional)
- Easy-to-configure: Web / Windows utility for network management

#### 1.3 Hardware Features

- Redundant external DC power inputs (PCI power and external DC 9~30V power on terminal block)
- Operating Temperature: -10 to 60°C
- Storage Temperature: -40 to 85°C
- Operating Humidity: 5% to 95%, non-condensing
- 4 10/100Base-T(X) Ethernet ports

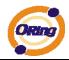

# Hardware Overview

### 2.1 Front Panel

The following table describes the labels on the front panel of ICS-4040:

| Port                 | Description                                                       |
|----------------------|-------------------------------------------------------------------|
| 10/100 RJ-45 fast    | 4 10/100Base-T(X) RJ-45 fast Ethernet ports support               |
| Ethernet ports       | auto-negotiation.                                                 |
|                      | Default Setting :                                                 |
|                      | Speed: auto                                                       |
|                      | Duplex: auto                                                      |
|                      | Flow control : disable                                            |
| External Power Input | External power input with DC 9~30V.                               |
| Reset                | Push reset button 3 seconds to reset the configuration of switch. |
|                      | Push reset button 5 second to reset the switch into Factory       |
|                      | Default.                                                          |

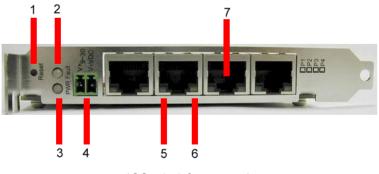

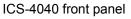

- 1. Reset button. Push the button 3 seconds to restore the configuration; 5 seconds for factory default.
- 2. LED for Fault Relay. When the fault occurs, the amber LED will be light on.
- 3. LED for Power. When the PCI power on, the green led will be light on. When PCI power off and External Power on, the red led will be light on.
- 4. External power input with DC 9~30V.
- 5. LED for Ethernet ports link/act status.
- 6. LED for Ring ports indication.
- 7. 10/100Base-T(X) Ethernet ports.

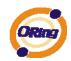

#### 2.2 Front Panel LEDs

| LED      | Color | Status | Description                                    |
|----------|-------|--------|------------------------------------------------|
| PWR      | Green | On     | Power of PCI interface or                      |
|          |       |        | external power on                              |
| Fault    | Amber | On     | Fault indicator. Power                         |
|          |       |        | failure or Port down/fail.                     |
| Ethernet | Green | On     | Ethernet Link/Act LED                          |
|          |       |        |                                                |
| Ring     | Amber | On     | <ul> <li>– Ring mode indicate "Ring</li> </ul> |
|          |       |        | port"                                          |
|          |       |        | <ul> <li>Fast Recovery indicate</li> </ul>     |
|          |       |        | "Act port"                                     |

#### 2.3 DIP Switch

The operating mode of ICS-4040 can be configured by DIP switch. The setting of the DIP switch is shown as table below:

| Function / DIP SW Number      | DIP SW 1 | DIP SW 2 |
|-------------------------------|----------|----------|
| O-Ring                        | On       | On       |
| Redundant Mode (Fast recovery | On       | Off      |
| mode)                         |          |          |
| RSTP                          | Off      | On       |
| Normal                        | Off      | Off      |

Note: When ICS-4040 operated in Redundancy mode by DIP SW, The default setting is shown as below:

1. The O-Ring mode will set P1 to be the  $1^{st}$  Ring port and P2 to be the  $2^{nd}$  ring port.

2. The Redundant mode will set P1 ~ P4 to the  $1^{st} \sim 4^{th}$  priorities.

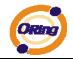

# **C**ables

#### 3.1 Ethernet Cables

The ICS-4040 has standard 100BASE-TX/10BASE-T Ethernet ports. According to the link type, the switch use CAT 3, 4, 5,5e UTP cables to connect to any other network device (PCs, servers, switches, routers, or hubs). Please refer to the following table for cable specifications.

Cable Types and Specifications

| Cable      | Туре                 | Max. Length        | Connector |
|------------|----------------------|--------------------|-----------|
| 10BASE-T   | Cat. 3, 4, 5 100-ohm | UTP 100 m (328 ft) | RJ-45     |
| 100BASE-TX | Cat. 5 100-ohm UTP   | UTP 100 m (328 ft) | RJ-45     |

#### 3.1.1 100BASE-TX/10BASE-T Pin Assignments

With 100BASE-TX/10BASE-T cable, pins 1 and 2 are used for transmitting data, and pins 3 and 6 are used for receiving data.

| Pin Number | Assignment |
|------------|------------|
| 1          | TD+        |
| 2          | TD-        |
| 3          | RD+        |
| 4          | Not used   |
| 5          | Not used   |
| 6          | RD-        |
| 7          | Not used   |
| 8          | Not used   |

**RJ-45** Pin Assignments

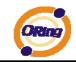

The ICS-4040 also supports auto MDI/MDI-X operation. You can use a straight-through cable to connect PC to switch. The following table below shows the 10BASE-T/ 100BASE-TX MDI and MDI-X port pin outs.

MDI/MDI-X pins assignment

| Pin Number | MDI port      | MDI-X port    |
|------------|---------------|---------------|
| 1          | TD+(transmit) | RD+(receive)  |
| 2          | TD-(transmit) | RD-(receive)  |
| 3          | RD+(receive)  | TD+(transmit) |
| 4          | Not used      | Not used      |
| 5          | Not used      | Not used      |
| 6          | RD-(receive)  | TD-(transmit) |
| 7          | Not used      | Not used      |
| 8          | Not used      | Not used      |

Note: "+" and "-" signs represent the polarity of the wires that make up each wire pair.

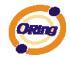

# WEB Management

## Warning!!!

While making any establishment and upgrading firmware, please remove physical loop connection first.

DO NOT power off equipment during firmware is upgrading!

### 4.1 Configuration by Web Browser

This section introduces the configuration by Web browser.

#### 4.1.1 About Web-based Management

An embedded HTML web site resides in flash memory on the CPU board, . It contains advanced management features and allows you to manage the switch from anywhere on the network through a standard web browser such as Microsoft Internet Explorer. The Web-Based Management function supports Internet Explorer 5.0 or later. It is based on Java Applets with an aim to reduce network bandwidth consumption, enhance access speed and present an easy viewing screen.

**Note:** By default, IE5.0 or later version does not allow Java Applets to open sockets. You need to explicitly modify the browser setting in order to enable Java Applets to use network ports.

#### **Preparing for Web Management**

The default setting is as below: IP Address: **192.168.10.1** Subnet Mask: **255.255.255.0** Default Gateway: **192.168.10.254** User Name: **admin** Password: **admin** 

#### System Login

- 1. Launch the Internet Explorer.
- 2. Type http:// and the IP address of the switch. Press "Enter".

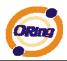

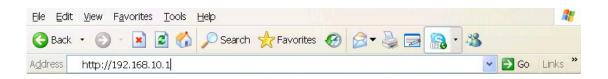

- 3. The login screen appears.
- 4. Key in the username and password. The default username and password is "admin".
- 5. Click "**OK**" button, then the main interface of the Web-based management appears.

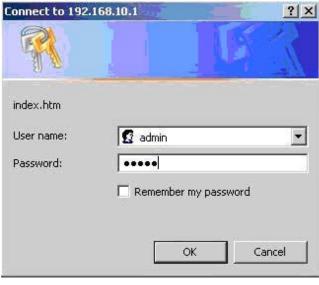

Login screen

#### **Main Interface**

| ORing                                                                                | Industrial Lite-managed PCI Ethernet Swite                                                     | h Card           |
|--------------------------------------------------------------------------------------|------------------------------------------------------------------------------------------------|------------------|
| Onen ell                                                                             | www.orir                                                                                       | g-networking.com |
| Open all<br>B System Information<br>Front Panel<br>D Basic Setting<br>D Port Setting | Industrial 4-port Lite-managed PCI Ethernet Switch Card with<br>4x 10/100TX                    | Close            |
| Redundancy                                                                           | System Name ICS-4040                                                                           | 2                |
| E C VLAN                                                                             | System Description Industrial 4-port Lite-managed PCI Ethernet<br>Switch Card with 4x 10/100TX | 3                |
| System Warning     Save Configuration                                                | System Location<br>System Contact                                                              | 4                |
| Save Conliguration<br>Factory Default                                                | System OID 1.3.6.1.4.1.25972.100.0.1.14                                                        |                  |
| System Reboot                                                                        | Firmware Version v1.00                                                                         |                  |
| System Republ                                                                        | Kernel Version v1.11<br>Device MAC 00-1E-94-22-33-44                                           |                  |
|                                                                                      |                                                                                                |                  |

Main interface

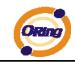

## 4.1.2 Basic Setting

### 4.1.2.1 Switch setting

| ORing In                                                                                             | dustrial Lite-m             | anaged PCI Ethernet                                     | t Switch Card          |
|----------------------------------------------------------------------------------------------------|-----------------------------|---------------------------------------------------------|------------------------|
| pen all                                                                                              |                             |                                                         | www.oring-networking.c |
| System Information                                                                                   | Switch Setting              |                                                         | Close                  |
| Front Panel Basic Setting                                                                            |                             |                                                         | 1                      |
| Switch Setting                                                                                       | System Name ICS-404         | 10                                                      |                        |
| Admin Password                                                                                       | System Description Industri | al 4-port Lite-managed PCI Ethernet Switch Card with 4x | 2                      |
| IP Setting<br>SNTP(Time)                                                                             | System Location             |                                                         | 3                      |
| LLDP                                                                                                 | System Contact              |                                                         |                        |
| Backup & Restore<br>Dpgrade Firmware                                                                 | System OID 1.3.6.1          | 4.1.25972.100.0.1.14                                    | 4                      |
| Port Setting                                                                                         | Firmware Version v1.00      |                                                         |                        |
| Redundancy                                                                                           | Kernel Version v1.11        |                                                         |                        |
| ULAN                                                                                                 | Device MAC 00-1E-9          | 94-22-33-44                                             |                        |
| SNMP         System Warning         Save Configuration         Factory Default         System Reboot | (Apply) (Help               |                                                         |                        |

#### Switch setting interface

| Label              | Description                                                   |
|--------------------|---------------------------------------------------------------|
| System Name        | Assign the name of switch. The maximum length is 64 bytes     |
| System Description | Display the description of switch.                            |
| System Location    | Assign the switch physical location. The maximum length is 64 |
|                    | bytes                                                         |
| System Contact     | Enter the name of contact person or organization              |
| Firmware Version   | Display the switch's firmware version                         |
| Kernel Version     | Display the kernel software version                           |
| MAC Address        | Display the unique hardware MAC address assigned by           |
|                    | manufacturer (default)                                        |

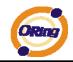

#### 4.1.2.2 Admin Password

Change web management login username and password for secured management

| User Name  | :        |  | ad | min |
|------------|----------|--|----|-----|
| New Passw  | ord :    |  | •• | ••• |
| Confirm Pa | ssword : |  |    | ••• |

Admin Password interface

The following table describes the labels in this screen.

| Label            | Description                                      |
|------------------|--------------------------------------------------|
| User name        | Key in the new username (The default is "admin") |
| New Password     | Key in the new password (The default is "admin") |
| Confirm password | Re-type the new password.                        |
| Apply            | Click "Apply" to set the configurations.         |

#### 4.1.2.3 IP configuration

You can configure the IP Settings manually or bet the IP address automatically in DHCP client mode in "IP Configuration" page.

| DHCP Clie   | nt : Disable   |
|-------------|----------------|
| IP Address  | 192.168.10.1   |
| Subnet Mask | 255.255.255.0  |
| Gateway     | 192.168.10.254 |
| DNS1        |                |
| DNS2        |                |

IP Configuration interface

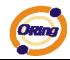

| Label       | Description                                                       |
|-------------|-------------------------------------------------------------------|
|             | To enable or disable the DHCP client function. When DHCP          |
|             | client function is enabled, the IP address of the switch will be  |
|             | assigned from the DHCP server of the network. After clicking      |
| DHCP Client | "Apply" button, a popup message will show up to inform you        |
|             | when the DHCP client is enabling. The current IP address will     |
|             | be lost and you should get the new IP address from the DHCP       |
|             | server. The default setting is disabled.                          |
|             | To assign the IP address of this device. If DHCP client option is |
| IP Address  | enabled, this item is not configurable. The network DHCP          |
| IP Address  | server will assign the IP address for the switch and it will be   |
|             | displayed in this column. The default IP is 192.168.10.1          |
|             | To assign the subnet mask of the IP address. If DHCP client       |
| Subnet Mask | function is enabled, this item is not configurable. The default   |
|             | subnet mask is 255.255.255.0                                      |
| Cataway     | To assign the network gateway for the switch. The default IP      |
| Gateway     | address of the gateway is 192.168.10.254                          |
| DNS1        | To assign the primary DNS IP address                              |
| DNS2        | To assign the secondary DNS IP address                            |
| Apply       | Click "Apply" to set the configurations.                          |

### 4.1.2.4 SNTP Configuration

The SNTP (Simple Network Time Protocol) settings help you to synchronize the time from the Internet.

| SNTP Client : Enal        | ble 💌                           |                                     |
|---------------------------|---------------------------------|-------------------------------------|
| Daylight Saving           | Time : Disable 🖌                |                                     |
| UTC Timezone              | (GMT)Greenwich Mean Time:       | Dublin, Edinburgh, Lisbon, London 💊 |
| SNTP Server IP<br>Address | 192.168.10.66                   |                                     |
| Current System Time       |                                 |                                     |
| Daylight Saving Period    | ✓ / Jan ♥ / 2 ♥ ✓ / Jan ♥ / 2 ♥ | 00 <b>v</b> ~                       |
| Daylight Saving Offset    | 0                               | (hours)                             |

SNTP Configuration interface

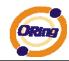

| Label                | Description                                                        |
|----------------------|--------------------------------------------------------------------|
| SNTP Client          | Enable or disable SNTP function to get the time from the SNTP      |
|                      | server.                                                            |
| Daylight Saving Time | Enable or disable daylight saving time function. When daylight     |
|                      | saving time is enabling, you need to configure the daylight saving |
|                      | time period.                                                       |
| UTC Time zone        | Set the switch location time zone. The following table lists the   |
|                      | different location time zone for your reference.                   |

| Local Time Zone                                   | Conversion from UTC | Time at 12:00 UTC |
|---------------------------------------------------|---------------------|-------------------|
| November Time Zone                                | - 1 hour            | 11 am             |
| Oscar Time Zone                                   | -2 hours            | 10 am             |
| ADT - Atlantic Daylight                           | -3 hours            | 9 am              |
| AST - Atlantic Standard<br>EDT - Eastern Daylight | -4 hours            | 8 am              |
| EST - Eastern Standard<br>CDT - Central Daylight  | -5 hours            | 7 am              |
| CST - Central Standard<br>MDT - Mountain Daylight | -6 hours            | 6 am              |
| MST - Mountain Standard<br>PDT - Pacific Daylight | -7 hours            | 5 am              |
| PST - Pacific Standard<br>ADT - Alaskan Daylight  | -8 hours            | 4 am              |
| ALA - Alaskan Standard                            | -9 hours            | 3 am              |
| HAW - Hawaiian Standard                           | -10 hours           | 2 am              |
| Nome, Alaska                                      | -11 hours           | 1 am              |

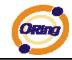

|                           |           | i        |
|---------------------------|-----------|----------|
| CET - Central European    |           |          |
| FWT - French Winter       |           |          |
| MET - Middle European     | +1 hour   | 1 pm     |
| MEWT - Middle European    | - T HOUL  |          |
| Winter                    |           |          |
| SWT - Swedish Winter      |           |          |
| EET - Eastern European,   | +2 hours  | 2 pm     |
| USSR Zone 1               | 12 110015 | 2 pm     |
| BT - Baghdad, USSR Zone   | +3 hours  | 3 nm     |
| 2                         |           | 3 pm     |
| ZP4 - USSR Zone 3         | +4 hours  | 4 pm     |
|                           |           |          |
| ZP5 - USSR Zone 4         | +5 hours  | 5 pm     |
|                           |           | •        |
| ZP6 - USSR Zone 5         | +6 hours  | 6 pm     |
|                           |           |          |
| WAST - West Australian    | +7 hours  | 7 pm     |
| Standard                  |           |          |
| CCT - China Coast, USSR   | +8 hours  | 8 pm     |
| Zone 7                    |           |          |
| JST - Japan Standard,     | +9 hours  | 9 pm     |
| USSR Zone 8               |           |          |
| EAST - East Australian    |           |          |
| Standard GST              | +10 hours | 10 pm    |
| Guam Standard, USSR       |           |          |
| Zone 9                    |           |          |
| IDLE - International Date |           |          |
|                           |           | •••••    |
| NZST - New Zealand        | +12 hours | Midnight |
| Standard                  |           |          |
| NZT - New Zealand         |           |          |

| Label           | Description                                                   |
|-----------------|---------------------------------------------------------------|
| SNTP Sever IP   | Set the IP address of SNTP server.                            |
| Address         |                                                               |
| Daylight Saving | Set up the Daylight Saving beginning time and Daylight Saving |

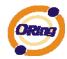

| Period                 | ending time.                                  |
|------------------------|-----------------------------------------------|
| Daylight Saving Offset | Set up the offset time of Daylight saving.    |
| Switch Timer           | Display the current time of switch.           |
| Apply                  | Click "Apply" to activate the configurations. |

#### 4.1.2.5 LLDP

LLDP (Link Layer Discovery Protocol) function allows the switch to advertise its information to other nodes on the network and store the information it discovers.

| LLDP Protocol: | Disab | le 🗸 | -  |  |  |  |
|----------------|-------|------|----|--|--|--|
| LLDP Interval: | 30    | s    | ec |  |  |  |

| Label         | Description                                            |
|---------------|--------------------------------------------------------|
| LLDP Protocol | "Enable" or "Disable" LLDP function.                   |
| LLDP Interval | The interval of resend LLDP (by default at 30 seconds) |
| Apply         | Click "Apply" to activate the configurations.          |
| Help          | Show help file.                                        |

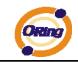

#### 4.1.2.6 Backup & Restore

You can save current configuration from the switch to TFTP server, or restore the configuration from TFTP server in this page.

|                        | ation         |
|------------------------|---------------|
| IFTP Server IP Address | 192.168.10.66 |
| Restore File Name      | data.bin      |
| Restore Help           | tion          |
| Backup Configura       |               |
|                        |               |

Backup & Restore interface

| Label             | Description                                             |
|-------------------|---------------------------------------------------------|
| TFTP Server IP    | Fill in the TFTP server IP                              |
| Address           |                                                         |
| Restore File Name | Fill in the file name.                                  |
| Restore           | Click "restore" to restore the configurations.          |
| Restore File Name | Fill the file name.                                     |
| Restore           | Click " <b>restore</b> " to restore the configurations. |
| Backup            | Click " <b>backup</b> " to backup the configurations.   |

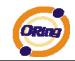

### 4.1.2.7 Upgrade Firmware

Upgrade Firmware page allows you to update firmware of the switch. Before updating, make sure you have had your TFTP server ready and the firmware image (i.e., image.bin) is on the TFTP server.

| TFTP Server IP     | 192.168.10.66 |  |  |
|--------------------|---------------|--|--|
| Firmware File Name | image.bin     |  |  |

Update Firmware interface

## 4.1.3 Port Configuration

#### 4.1.3.1 Port Control

By this function, you can set the state, speed/duplex, and flow control

| Port No. | State  |   | Speed/Duplex      | Flow Con | tro |
|----------|--------|---|-------------------|----------|-----|
| Port.01  | Enable | ~ | AutoNegotiation 🐱 | Disable  | 1   |
| Port.02  | Enable | ~ | AutoNegotiation 🐱 | Disable  |     |
| Port.03  | Enable | * | AutoNegotiation 🐱 | Disable  |     |
| Port.04  | Enable | ~ | AutoNegotiation 🐱 | Disable  |     |
| PCI      | Enable | ~ | AutoNegotiation 🐱 | Disable  | •   |

Port Control interface

| Label        | Description                                                        |
|--------------|--------------------------------------------------------------------|
| Port NO.     | Port number for setting.                                           |
| State        | Enable/Disable the port.                                           |
| Speed/Duplex | You can set Auto-negotiation, 100 full, 100 half, 10 full, 10 half |
|              | mode.                                                              |
| Flow Control | Support symmetric and asymmetric mode to avoid packet loss         |
|              | when congestion occurred.                                          |
| Apply        | Click "Apply" to activate the configurations.                      |

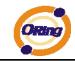

#### 4.1.3.2 Port Status

The following information provides the current port status.

| Statu    | IS    |      |        |              |              |
|----------|-------|------|--------|--------------|--------------|
| Port No. | Туре  | Link | State  | Speed/Duplex | Flow Control |
| Port.01  | 100TX | Down | Enable | N/A          | N/A          |
| Port.02  | 100TX | UP   | Enable | 100 Full     | Disable      |
| Port.03  | 100TX | Down | Enable | N/A          | N/A          |
| Port.04  | 100TX | Down | Enable | N/A          | N/A          |
| PCI      | 100TX | Down | Enable | N/A          | N/A          |

Port Status interface

#### 4.1.4 Redundancy

#### 4.1.4.1 Fast Recovery Mode

The Fast Recovery Mode can be set to connect multiple Ethernet ports of ICS-4040 to one or more switches. Fast Recovery Mode supports 4 priorities for redundant links, only the 1<sup>st</sup> priority port will be the activated port, the other ports configured with lower priority will be the backup path.

| 🗹 Active |                                                                              |
|----------|------------------------------------------------------------------------------|
| Port.01  | Not included 🐱                                                               |
| Port.02  | Not included 💌                                                               |
| Port.03  | Not included 🐱                                                               |
| Port.04  | Not included 🐱                                                               |
|          | Not included<br>1st Priority<br>2nd Priority<br>3rd Priority<br>4th Priority |

Fast Recovery Mode interface

The following table describes the labels in this screen.

| Label  | Description                                                                                                    |
|--------|----------------------------------------------------------------------------------------------------|
| Active | Activate the fast recovery mode.                                                                                                    |
| port   | Port can be configured as 4 priorities. Only the port with highest priority will be the active port. 1 <sup>st</sup> Priority is the highest. |
| Apply  | Click "Apply" to activate the configurations.                                                                                                 |

**Note:** If you configure redundancy mode by DIP switch, it is not allowed to change the operation mode by WEB UI.

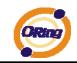

#### 4.1.4.2 O-Ring

O-Ring is one of the most powerful redundant ring technologies in the industry field. With its advanced technology, the recovery time of O-Ring is less than 10 ms over 250 units. It can minimize the interruption cause by network topology change. There are three ring topology supported: O-Ring, Coupling Ring and Dual Homing.

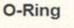

| ✓O-Ring                      |                                   | Coupling Rin | 9                     | Dual Homi             |           |
|------------------------------|-----------------------------------|--------------|-----------------------|-----------------------|-----------|
| Tailling Pool                | Master<br>2nd Ring Port<br>ORling |              | County For            | Active Line<br>Card A | Hot Stars |
| 2                            |                                   | Card A       | Card C                |                       | 100       |
| Ring Master                  | Disable 🗸                         | 8.5 June 1   | and the second second | Homing Port           |           |
| Ring Master<br>1st Ring Port |                                   | Card A       | Card C                | Homing Port           |           |

O-Ring interface

| 5 5                       |                                                                      |  |  |  |  |  |  |
|---------------------------|----------------------------------------------------------------------|--|--|--|--|--|--|
| Label                     | Description                                                          |  |  |  |  |  |  |
| O-Ring                    | To enable O-Ring.                                                    |  |  |  |  |  |  |
| Ring Master               | There should be one and only one Ring Master in a ring.              |  |  |  |  |  |  |
|                           | However if there are two or more switches which set Ring Master      |  |  |  |  |  |  |
|                           | to enable, the switch with the lowest MAC address will be the        |  |  |  |  |  |  |
|                           | actual Ring Master and others will be Backup Masters.                |  |  |  |  |  |  |
| 1 <sup>st</sup> Ring Port | The primary port, when this switch is configured in O-Ring.          |  |  |  |  |  |  |
| 2 <sup>nd</sup> Ring Port | The backup port, when this switch is configured in O-Ring.           |  |  |  |  |  |  |
| Coupling Ring             | To enable Coupling Ring. Coupling Ring can be used to divide a       |  |  |  |  |  |  |
|                           | big ring into two smaller Rings to avoid effecting all switches when |  |  |  |  |  |  |
|                           | network topology change. It is a good application for connecting     |  |  |  |  |  |  |
|                           | two Rings.                                                           |  |  |  |  |  |  |
| Coupling Port             | Set a port as coupling port to link to the Coupling Port of the      |  |  |  |  |  |  |
|                           | switch in another ring. Coupling Ring need four switch to            |  |  |  |  |  |  |
|                           | construct an active and a backup link. The coupled four ports of     |  |  |  |  |  |  |
|                           |                                                                      |  |  |  |  |  |  |

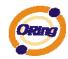

|              | four switches will be operated at active/backup mode.                |
|--------------|----------------------------------------------------------------------|
| Control Port | Set a port as Control Port to link to the Control Port of the switch |
|              | in the same ring. Control Port used to transmit control signals.     |
| Dual Homing  | To enable Dual Homing. By selecting Dual Homing mode, Ring           |
|              | will be connected to normal switches through two RSTP links (i.e.,   |
|              | backbone Switch). The two links act as active/backup mode,           |
|              | and connect each Ring to the normal switches in RSTP mode.           |
| Apply        | Click "Apply" to activate the configurations.                        |

**Note:** It is not recommended to set one switch as a Ring Master and a Coupling Ring at the same time due to heavy load of system.

#### 4.1.4.3 RSTP

The Rapid Spanning Tree Protocol (RSTP) is an evolution of the Spanning Tree Protocol (STP). It provides faster convergence of spanning tree after a topology change. The system also supports STP and the system will detect the connected device that is running STP or RSTP protocol automatically.

#### **RSTP** setting

You can enable/disable RSTP function, and set parameters for each port.

| DCTD | Co | ttim | - |
|------|----|------|---|
| RSTP | 36 | i un | y |

| Brid  | dge Configur                               | ation               |           |            |               |  |
|-------|--------------------------------------------|---------------------|-----------|------------|---------------|--|
| Prior | ity (0-61440)                              |                     | 32768     |            |               |  |
| Max   | Age Time(6-40)                             |                     | 20        | 20         |               |  |
| Hello | ) Time (1-10)                              |                     | 2         |            |               |  |
| Forw  | ard Delay Time (4                          | 4-30)               | 15        |            |               |  |
|       | t Configurati<br>Path Cost<br>(1-20000000) | Priority<br>(0-240) | Admin P2P | Admin Edge | Admin Non STF |  |
| Port  | Path Cost<br>(1-200000000)                 |                     | Admin P2P | Admin Edge | Admin Non STF |  |
| 1     | 200000                                     | 128                 | Auto 🗸    | True 🗸     | False 🐱       |  |
| 2     | 200000                                     | 128                 | Auto 🐱    | True 🗸     | False 🗸       |  |
| 3     | 200000                                     | 128                 | Auto 🐱    | True 🗸     | False 🗸       |  |
| 4     | 200000                                     | 128                 | Auto 🗸    | True 🗸     | False 🗸       |  |
| 5     | 200000                                     | 128                 | Auto 🐱    | True 🗸     | False 🗸       |  |

**RSTP** Setting interface

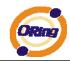

| Label              | Description                                                             |
|--------------------|-------------------------------------------------------------------------|
| RSTP mode          | You must enable or disable RSTP function before configuring the         |
|                    | related parameters.                                                     |
| Priority (0-61440) | A value used to identify the root bridge. The bridge with the           |
|                    | lowest value with the highest priority and is selected as the root.     |
|                    | If the value changes, you must restart the switch. The value            |
|                    | must be multiple of 4096 according to the rule of the protocol.         |
| Max Age (6-40)     | The number of seconds for a bridge to wait without receiving            |
|                    | Spanning-tree Protocol configuration messages before                    |
|                    | reconfiguration. Enter a value between 6 through 40.                    |
| Hello Time (1-10)  | The time that controls switch sends out the BPDU (Bridge                |
|                    | Protocol Data Unit) packet to check RSTP current status. Enter          |
|                    | a value between 1 through 10.                                           |
| Forwarding Delay   | The number of seconds a port to wait before changing from its           |
| Time (4-30)        | learning/listening state to forwarding state. Enter a value             |
|                    | between 4 through 30.                                                   |
| Path Cost          | The cost of the path to the other bridge from this transmitting         |
| (1-20000000)       | bridge at the specified port. Enter a number 1 through                  |
|                    | 20000000.                                                               |
| Priority (0-240)   | Decide which port should be blocked by setting the priority in          |
|                    | LAN. Enter a number 0 through 240. The value of priority must           |
|                    | be the multiple of 16                                                   |
| Admin P2P          | Some of the rapid state transactions that are possible within           |
|                    | RSTP are dependent upon whether the port concerned can only             |
|                    | be connected to exactly one other bridge (i.e., It is served by a       |
|                    | point-to-point LAN segment), or it can be connected to two or           |
|                    | more bridges (i.e., It is served by a shared medium LAN                 |
|                    | segment). This function allows the P2P status of the link to be         |
|                    | manipulated administratively. True means P2P enabled. False             |
|                    | means P2P disabled.                                                     |
| Admin Edge         | The port directly connected to end stations, and it cannot create       |
|                    | bridging loop in the network. To configure the port as an edge          |
|                    | port, set the port to " <b>True</b> ".                                  |
| Admin Non STP      | The port includes the STP mathematic calculation. STP                   |
|                    | algorithm is included for " <b>True</b> " setting, STP algorithm is not |

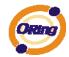

|       | included for "False" setting.            |
|-------|------------------------------------------|
| Apply | Click "Apply" to set the configurations. |

**NOTE:** Follow the rule to configure the MAX Age, Hello Time, and Forward Delay Time:

2 x (Forward Delay Time value -1)  $\geq$  Max Age value  $\geq$  2 x (Hello Time value +1)

#### **RSTP Information**

Result of RSTP algorithm is shown at this table.

| Root I                                                      | Bridge I                                                 | nformatio                                | on                   |                              |                              |                                                                                                    |                       |
|-------------------------------------------------------------|----------------------------------------------------------|------------------------------------------|----------------------|------------------------------|------------------------------|----------------------------------------------------------------------------------------------------|-----------------------|
| Bridge I                                                    | D                                                        | 00800012                                 | 3456789              | D                            |                              |                                                                                                    |                       |
| Root Pr                                                     | iority                                                   | 32768                                    |                      |                              |                              |                                                                                                    |                       |
| Root Po                                                     | rt                                                       | Root                                     |                      |                              |                              |                                                                                                    |                       |
| Root Pa                                                     | th Cost                                                  | 0                                        |                      |                              |                              |                                                                                                    |                       |
| Max Ag                                                      | e Time                                                   | 20                                       |                      |                              |                              |                                                                                                    |                       |
| Hello Ti                                                    | ne                                                       | 2                                        |                      |                              |                              |                                                                                                    |                       |
| rieno in                                                    | ine.                                                     |                                          |                      |                              |                              |                                                                                                    |                       |
| Type and a state of the state                               | d Delay Tim                                              | e 15                                     |                      |                              |                              |                                                                                                    |                       |
| Forward<br>Port II                                          | d Delay Tim<br>nformati                                  | ion                                      |                      |                              |                              |                                                                                                    |                       |
| Forward<br>Port II                                          | d Delay Tim<br>nformati                                  | ion                                      | OperP2P              | OperEdge                     | STP Neighbor                 | State                                                                                                    | Role                  |
| Forward<br>Port II<br>Port                                  | d Delay Tim<br>nformati                                  | i <b>on</b><br>Port Priority             | OperP2P<br>True      | OperEdge<br>True             | STP Neighbor<br>False        | State<br>Disabled                                                                                               | Role<br>Disabled      |
| Forward<br>Port II<br>Port<br>Port.01                       | d Delay Tim<br><b>1formati</b><br>Path Cost              | i <b>on</b><br>Port Priority<br>128      |                      | and the second second second | and the second second second | The second second second second second second second second second second second second second second second se | Disabled              |
| Forward<br>Port II<br>Port<br>Port.01<br>Port.02            | d Delay Tim<br><b>hformati</b><br>Path Cost<br>200000    | ON<br>Port Priority<br>128<br>128        | True<br>True         | True                         | False                        | Disabled                                                                                                    | Disabled              |
| Forward<br>Port II<br>Port<br>Port.01<br>Port.02<br>Port.03 | d Delay Tim<br>nformati<br>Path Cost<br>200000<br>200000 | ON<br>Port Priority<br>128<br>128<br>128 | True<br>True<br>True | True<br>True                 | False<br>False               | Disabled<br>Forwarding                                                                                          | Disabled<br>Designate |

**RSTP** Information interface

#### 4.1.5 SNMP Configuration

Simple Network Management Protocol (SNMP) is the protocol developed to manage nodes (servers, workstations, routers, switches and hubs etc.) on an IP network. SNMP enables network administrators to manage network performance, find and solve network problems, and plan for network growth. Network management systems learn of problems by receiving traps or change notices from network devices implementing SNMP.

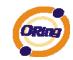

#### 4.1.5.1 SNMP – Agent Setting

You can set SNMP agent related information by Agent Setting Function.

| Community String | Privilege      |
|------------------|----------------|
| public           | Read Only      |
| private          | Read and Write |
|                  | Read Only      |
|                  | Read Only      |

The following table describes the labels in this screen.

| Label        | Description                                                |
|--------------|------------------------------------------------------------|
| SNMP – Agent | SNMP Community should be set for SNMP. Four sets of        |
| Setting      | "Community String/Privilege" are supported. Each Community |
|              | String is maximum 32 characters. Keep empty to remove this |
|              | Community string.                                          |

#### 4.1.5.2 SNMP – Trap Setting

A trap manager is a management station that receives traps, the system alerts generated by the switch. If no trap manager is defined, no traps will issue. Create a trap manager by entering the IP address of the station and a community string. To define management stations as trap manager and enter SNMP community strings and selects the SNMP version.

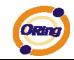

S

| Server IP                |           |              |     |
|--------------------------|-----------|--------------|-----|
| Community                |           |              |     |
| Trap Version             |           |              |     |
|                          |           |              |     |
| Trap Servei<br>Server IP | Community | Trap Version |     |
| (none)                   |           |              | 1.4 |
|                          |           |              |     |
|                          |           |              |     |

SNMP - Trap Setting interface

The following table describes the labels in this screen.

| Label        | Description                           |
|--------------|---------------------------------------|
| Server IP    | The server IP address to receive Trap |
| Community    | Community for authentication          |
| Trap Version | Trap Version supports V1 and V2c.     |
| Add          | Add trap server profile.              |
| Remove       | Remove trap server profile.           |
| Help         | Show help file.                       |

#### 4.1.6 VLAN

A Virtual LAN (VLAN) is a logical network grouping that limits the broadcast domain, which allows you to isolate the network traffic. Only the members of the VLAN will receive traffic from the same members of VLAN. Basically, creating a VLAN from a switch is equivalent of reconnecting a group of network devices to another Layer 2 switch. However, all the network devices are still plugged into the same switch physically. The ICS-4040 switch card supports port-based VLAN only.

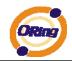

## 4.1.6.1 VLAN Configuration – Port Based

Traffic is forwarded to the member ports of the same vlan group. vlan port based startup, set in the same group of the port, can be a normal transmission packet, without restricting the types of packets.

| F       | Port.01 | Port.02 | Port.03 | Port.04 | Port.05 | Port.C |
|---------|---------|---------|---------|---------|---------|--------|
| Group.1 |         |         |         |         |         |        |
| Group.2 |         |         |         |         |         |        |
| Group.3 |         |         |         |         |         |        |
| Group.4 |         |         |         |         |         |        |

VLAN Configuration – Port Based VLAN interface

The following table describes the labels in this screen.

| Label | Description                                        |
|-------|----------------------------------------------------|
| Group | Mark the blank to assign the port into VLAN group. |
| Apply | Click "Apply" to activate the configurations.      |
| Help  | Show help file.                                    |

#### 4.1.7 Warning

Sending warning message is a very important function for the application of Ethernet switch. You will be informed by SYSLOG and E-MAIL by using ICS-4040. It helps you to monitor the status of the switch card on remote site. When events occurred, the warning message will send the message to your appointed server, E-MAIL, or fault relay.

#### 4.1.7.1 Fault Alarm

When any selected fault event is happened, the Fault LED in switch panel will light up and the electric relay will signal at the same time.

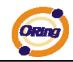

| Fault Alarm   |           |
|---------------|-----------|
| Power Failure | e         |
| PWR 1         | PWR 2     |
| Port Link Dov | vn/Broken |
| Port.01       | Port.02   |
| Port.03       | Port.04   |
| PCI           |           |
| Apply Help    |           |

#### Fault Alarm interface

The following table describes the labels in this screen.

| Label         | Description                                    |
|---------------|------------------------------------------------|
| Power Failure | Mark the blank of PWR 1 or PWR 2 to monitor.   |
| Port Link     | Mark the blank of port 1 to port 4 to monitor. |
| Down/Broken   |                                                |
| Apply         | Click "Apply" to activate the configurations.  |
| Help          | Show help file.                                |

#### 4.1.7.2 System Alarm

System alarm support to send warning notifications: 1. SYSLOG. 2. E-MAIL. You can monitor switch through selected system events.

#### System Warning – SYSLOG Setting

The SYSLOG is a protocol to transmit event notification messages across networks. Please refer to RFC 3164 - The BSD SYSLOG Protocol

| SYSLOG Mode          | Both         | * |
|----------------------|--------------|---|
| SYSLOG Server IP Add | ress 0.0.0.0 |   |

System Warning – SYSLOG Setting interface

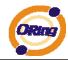

| Label            | Description                                                                      |
|------------------|----------------------------------------------------------------------------------|
| SYSLOG Mode      | Disable: disable SYSLOG.                                                         |
|                  | Client Only: log to local system.<br>Server Only: log to a remote SYSLOG server. |
|                  | Both: log to both of local and remote server.                                    |
| SYSLOG Server IP | The remote SYSLOG Server IP address.                                             |
| Address          |                                                                                  |
| Apply            | Click "Apply" to activate the configurations.                                    |
| Help             | Show help file.                                                                  |

#### System Warning – SMTP Setting

The SMTP is stand for Simple Mail Transfer Protocol. It is a protocol for e-mail transmission through the Internet. Please refer to RFC 821 - Simple Mail Transfer Protocol.

| System Warning - SM<br>E-mail Alert : Enable<br>SMTP Configuration | <u>▼</u>              |
|--------------------------------------------------------------------|-----------------------|
| SMTP Server IP Address                                             | 0.0.0.0               |
| Sender E-mail Address                                              |                       |
| Mail Subject                                                       | Automated Email Alert |
| Authentication                                                     |                       |
| Recipient E-mail Address 1                                         |                       |
| Recipient E-mail Address 2                                         |                       |
| Recipient E-mail Address 3                                         |                       |
| Recipient E-mail Address 4                                         |                       |
| Apply Help                                                         |                       |

System Warning – SMTP Setting interface

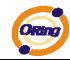

| Label            | Description                                                    |  |
|------------------|----------------------------------------------------------------|--|
| E-mail Alarm     | Enable/Disable transmission system warning events by e-mail.   |  |
| Sender E-mail    | The SMTP server IP address                                     |  |
| Address          |                                                                |  |
| Mail Subject     | The Subject of the mail                                        |  |
| Authentication   | Username: the authentication username.                         |  |
|                  | Password: the authentication password.                         |  |
|                  | Confirm Password: re-enter the password.                       |  |
| Recipient E-mail | The recipient's E-mail address. It supports 6 recipients for a |  |
| Address          | mail.                                                          |  |
| Apply            | Click "Apply" to activate the configurations.                  |  |
| Help             | Show help file.                                                |  |

#### System Warning – Event Selection

SYSLOG and SMTP are the two warning methods that supported by the system. Check the corresponding box to enable system event warning method you wish to choose. Please note that the checkbox can not be checked when SYSLOG or SMTP is disabled.

| Event                  |           | SYSLOG  | SMTP |
|------------------------|-----------|---------|------|
| System Cold Start      |           |         |      |
| O-Ring Topology Change |           |         |      |
| Port No.               | SYSLOG    | SMTP    | 1-0  |
| Port No.               | SYSLOG    | SMTP    |      |
| Port.01                | Disable 🗸 | Disable | ~    |
|                        | Disable 🗸 | Disable | × .  |
| Port.02                |           |         |      |
| Port.02<br>Port.03     | Disable   | Disable | × .  |
| N.6333775              |           | Disable | ~    |

System Warning – Event Selection interface

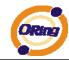

| Label             | Description                                   |
|-------------------|-----------------------------------------------|
| System Event      | Event to send notifications                   |
| System Cold Start | Alert when system restart                     |
| Ring Topology     | Alert when Ring topology changes              |
| Change            |                                               |
| Port Event        | Disable                                       |
|                   | Link Up                                       |
|                   | Link Down                                     |
|                   | Link Up & Link Down                           |
| Apply             | Click "Apply" to activate the configurations. |
| Help              | Show help file.                               |

#### 4.1.8 Front Panel

The link status of ICS-4040 is shown here. Click Close to close front panel on web.

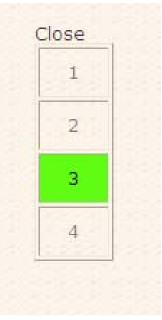

Front Panel interface

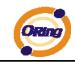

#### 4.1.9 Save Configuration

If any configuration changed, "**Save Configuration**" should be clicked to save current configuration data to the permanent flash memory. Otherwise, the current configuration will be lost when power off or system reset.

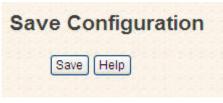

System Configuration interface

The following table describes the labels in this screen.

| Label | Description              |
|-------|--------------------------|
| Save  | Save all configurations. |
| Help  | Show help file.          |

#### 4.1.10 Factory Default

| Keep current IP address setting? |     |
|----------------------------------|-----|
| Keep current username & passwor  | rd? |
|                                  |     |
| Reset Help                       |     |

Factory Default interface

This page is to reset switch to default configuration. Click Reset

et to reset all

configurations to the default value. You can select "**Keep current IP address setting**" and "**Keep current username & password**" to prevent IP, username and password been reset to default.

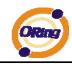

## 4.1.11 System Reboot

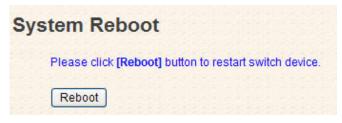

System Reboot interface

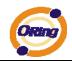

# **Technical Specifications**

| Technology          |                                                           |  |
|---------------------|-----------------------------------------------------------|--|
| Ethernet Standards  | IEEE802.3 10BASE-T                                        |  |
|                     | IEEE802.3u 100BASE-TX                                     |  |
|                     | IEEE802.3x Flow Control and Back pressure                 |  |
|                     | IEEE802.1D Spanning tree protocol                         |  |
|                     | IEEE802.1w Rapid Spanning tree protocol                   |  |
|                     | STP                                                       |  |
|                     | RSTP                                                      |  |
| Ring redundancy     | O-Ring                                                    |  |
|                     | Couple Ring                                               |  |
|                     | Dual Homing                                               |  |
|                     | Fast recovery mode                                        |  |
|                     | Windows 95/NT/98/2000/ME/XP/2003/Vista                    |  |
|                     | 32-bit                                                    |  |
| Driver Support      | Novel NetWare 3. and above                                |  |
|                     | Linux 2.4.x/2.6.x                                         |  |
|                     | WINCE 4.0/5.0                                             |  |
| MAC addresses       | 1024                                                      |  |
| VLAN                | Port based                                                |  |
| Processing          | Store-and-Forward                                         |  |
| Firmware upgrade    | TFTP                                                      |  |
| Interface           |                                                           |  |
| DOI en esification  | Meets PCI Local Bus specification, Rev 2.2                |  |
| PCI specification   | PCI 32-bit Bus Master architecture                        |  |
| Wake On LAN         | Supports Wake On LAN (WOL) through PCI bus                |  |
| RJ45 Ports          | 4 x 10/100Base-T(X), Auto MDI/MDI-X                       |  |
| LED Indicators      | Per Unit : Power (Green/Red)                              |  |
|                     | RJ45 Ports:                                               |  |
|                     | Per Port : Link/Activity(Green/Blinking Green), Ring Port |  |
|                     | (Amber)                                                   |  |
| Power Requirements  |                                                           |  |
| Power Input Voltage | PCI Power: + 5V DC on PCI bus                             |  |
|                     | External Power: +9 ~ 30VDC in Terminal block              |  |

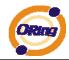

| Reverse Polarity Protection | Present                                          |  |
|-----------------------------|--------------------------------------------------|--|
| Power Consumption           | 3.5 Watts Max                                    |  |
| Environmental               |                                                  |  |
| Operating Temperature       | -10 to 60°C                                      |  |
| Storage Temperature         | -40 to 85°C                                      |  |
| Operating Humidity          | 5% to 95%, non-condensing                        |  |
| Mechanical                  |                                                  |  |
| Dimensions(W x D x H)       | 124mm(W) x 100mm( D )                            |  |
| Regulatory Approvals        |                                                  |  |
| EMI                         | FCC Part 15, CISPER (EN55022) class A            |  |
| EMS                         | EN61000-4-2 (ESD), EN61000-4-3 (RS), EN61000-4-4 |  |
|                             | (EFT), EN61000-4-5 (Surge), EN61000-4-6 (CS)     |  |
| Warranty                    | 3 years                                          |  |